**National Center for Emerging and Zoonotic Infectious Diseases**

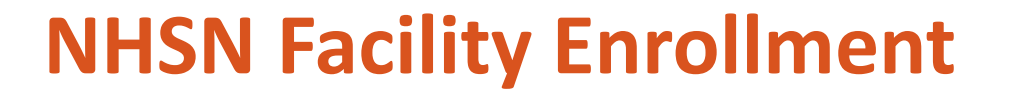

# **New to NHSN? Guided Steps to Enroll Your Facility**

National Center for Emerging and Zoonotic Infectious Diseases

Division of Healthcare Quality Promotion

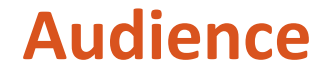

**Users who need to enroll a facility into NHSN** 

**Users who need to enroll additional facilities** 

#### **Learning Objectives**

By the end of this learning event, you will be able to:

Successfully enroll a facility or multiple facilities into NHSN

■ Know the SAMS process in relation to NHSN enrollment

### **Key Personnel Roles**

Facility Administrator- the person enrolling the facility in NHSN

**NOTE**: The NHSN Facility Administrator does not have to be the Office Administrator within the physical facility.

The Facility Administrator:

- Manages users and user rights
- Manages locations and patients
- Can add, edit & delete facility data
- Authority to nominate groups (data sharing arrangements)

**NOTE**: Only the Facility Administrator can reassign their role to another user

# **Key Personnel Roles (cont.)**

NHSN User

- User Rights are determined by Facility Administrator
	- View data
	- Data entry
	- Data analysis
- May be given Administrative Rights that allow you to:
	- Add locations
	- Add surgeons
	- Add other users
- One person may hold multiple roles

#### **NHSN Enrollment Steps 1-5**

**Step** 

#### **Enrollment Preparation**

- **Complete NHSN Registration**
- Receive "Welcome to NHSN" email Step<sub>2</sub>
- · Secure Access Management Registration (SAMS) • Provide Identity Proofing Documentation Step<sub>3</sub>
	- Submit Enrollment Forms Electronically
- Receive "NHSN Facility Enrollment Submitted" email Step<sub>4</sub>
	- **Sign and Send Consent Form**
- Receive "NHSN Enrollment Approved" email Step<sub>5</sub>

# **Step 1 - Training and Preparation**

- Review all training materials **before** beginning enrollment
- **Suggested trainings are listed on the NHSN Training** Website: <http://www.cdc.gov/nhsn/training/>

#### **NHSN Enrollment Steps 1-5**

Step<sub>3</sub>

Step 2

Step<sub>1</sub>

Step<sub>4</sub>

• Submit Enrollment Forms Electronically • Receive "NHSN Facility Enrollment Submitted" email

• Secure Access Management Registration (SAMS)

Step 5

• Sign and Send Consent Form • Receive "NHSN Enrollment Approved" email

• Enrollment Preparation

**Complete NHSN Registration** 

• Receive "Welcome to NHSN" email

• Provide Identity Proofing Documentation

# **Step 2- Complete NHSN Registration**

On NHSN website, click **Enroll New Facility** button. Located at https://www.cdc.gov/nhsn

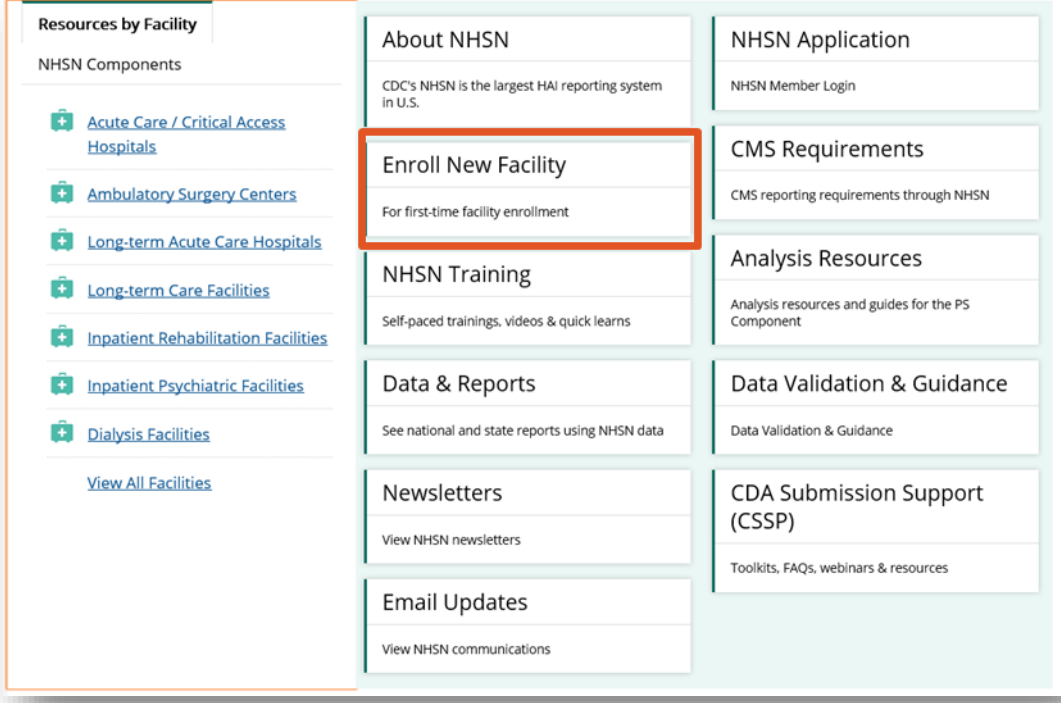

# **Step 2 – Complete NHSN Registration**

On NHSN Enrollment page, located at https://www.cdc.gov/nhsn/enrollment,

The **Select a Facility Type to Enroll**  section, contains the enrollment process for each facility type.

Click **your facility type** button to begin the 5-Step process.

#### New to NHSN? Enroll Facility Here. Select Your Facility Type **FAQs About Enrollment Change NHSN Facility** 馆 <u>(၃</u> Admin Submit request form to change facility administrator. Select a Facility Type to Enroll **Acute Care Hospitals / Long-term Care Facilities** Nursing homes, assisted living and residential **Facilities** care, chronic care facilities and skilled nursing Acute care or other short-term stay facilities facilities (critical access facilities, oncology facilities, military/VA facilities) **Ambulatory Surgery Centers** Long-term Acute Care **Outpatient Surgery Centers Facilities Inpatient Psychiatric Inpatient Rehabilitation Facilities Facilities Outpatient Dialysis Facilities Home Dialysis Facilities** Home Dialysis and Peritoneal Dialysis Facilities

### **Step 2 – Complete NHSN Registration**

Step 1 includes the NHSN Facility Administrator (FA) Enrollment Guide along with additional FA resources.

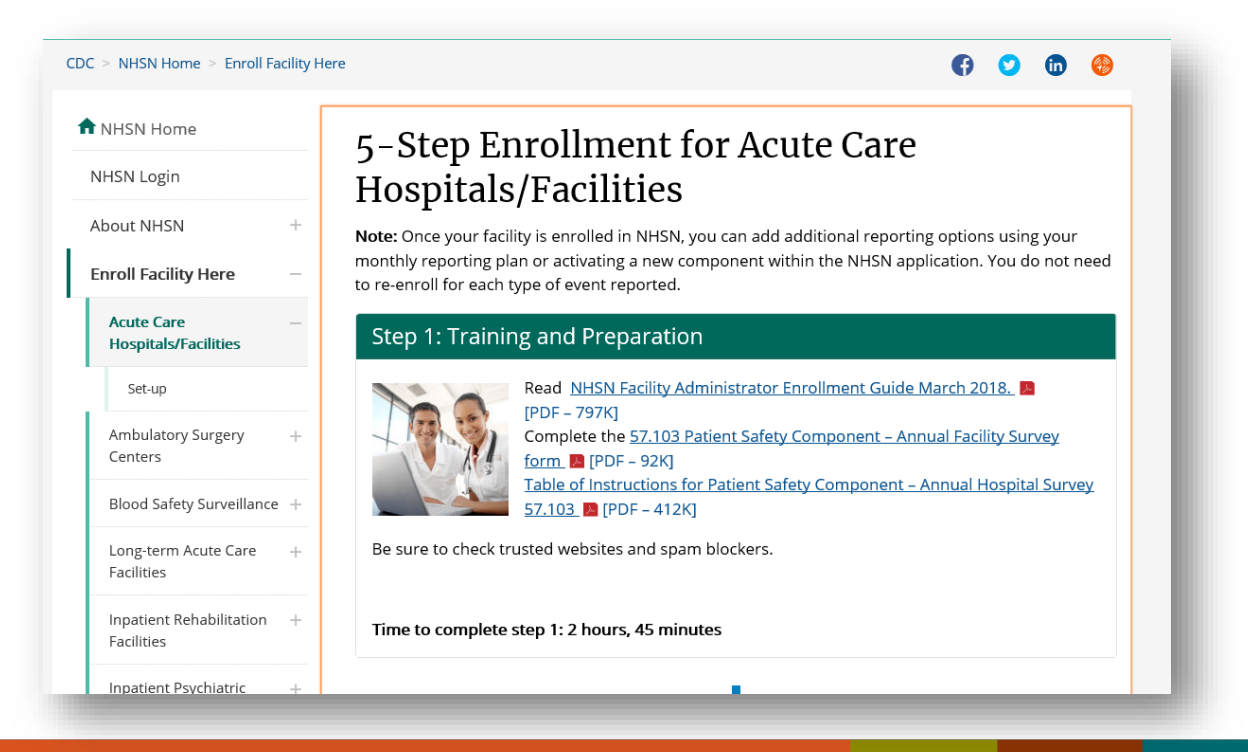

# **Step 2 – Complete NHSN Registration**

Step 2 Register and agree to the Rules of Behavior. Click **Rules of Behavior** link to access.

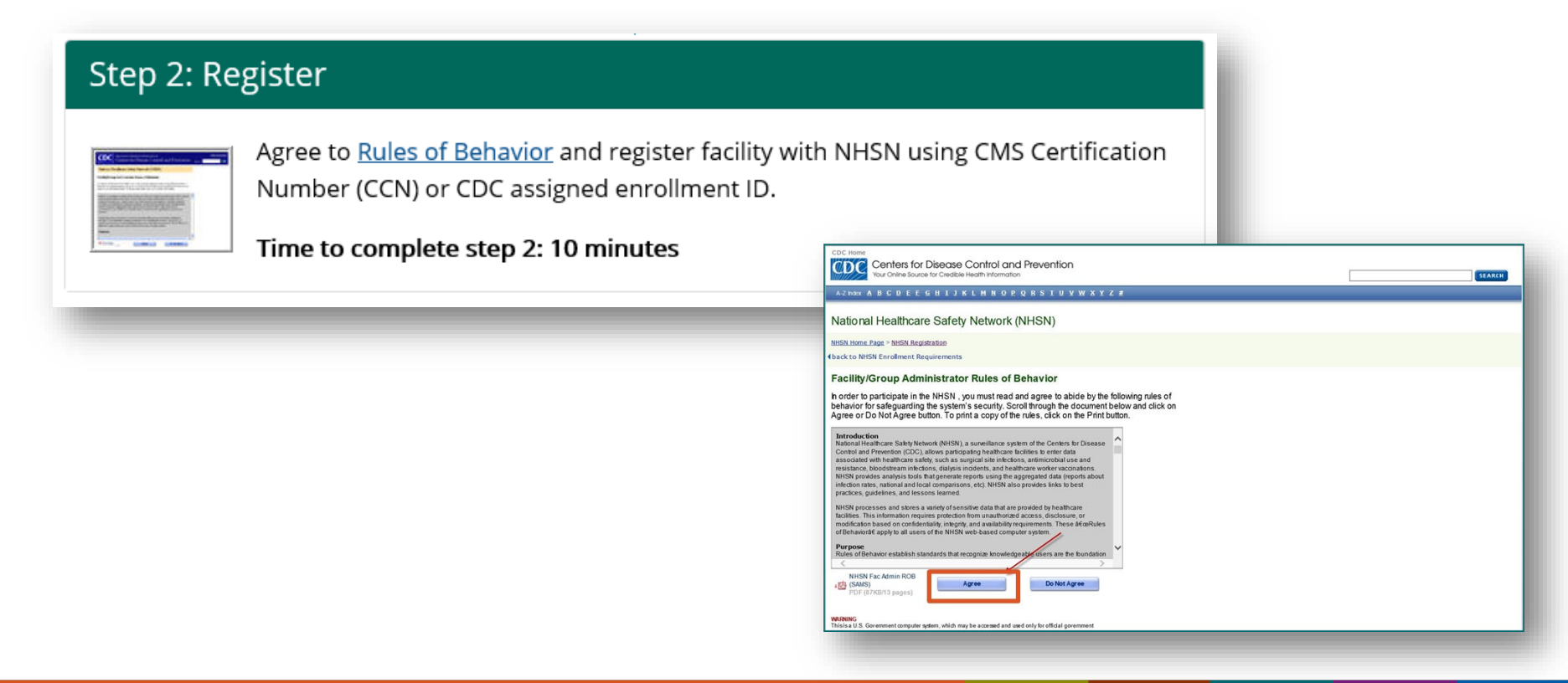

# **Step 2 – Complete NHSN Registration cont.**

#### **Facility Administrator completes this form:**

- **P** You must use the same email address for all enrollment steps
- **Please ensure that you enter your email** address correctly, as all subsequent emails will come to this address
- **If your Facility Identifier does not validate,** you can request a CDC Registration ID by emailing [nhsn@cdc.gov](mailto:nhsn@cdc.gov)
- Click **Submit** button once it is complete

#### **4 back to NHSN Enrollment Requirements**

#### **Registration Form**

Please enter the values for the fields listed below and click on the Submit button. (\*) indicates a required field. For additional information on NHSN Training, please visit the **NHSN Training Website.** 

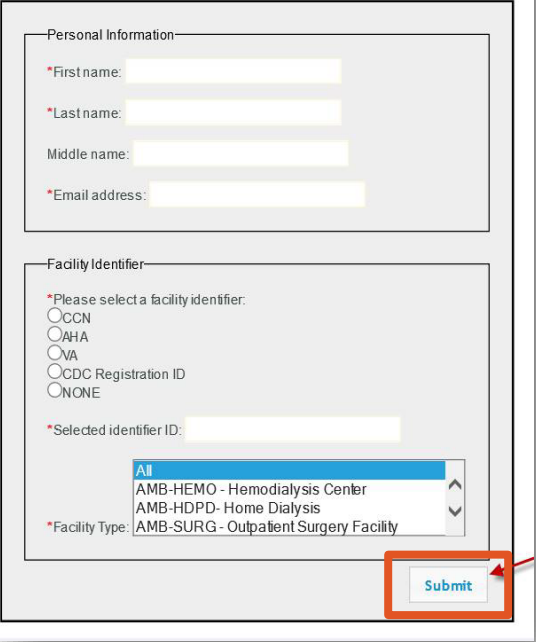

# Step 2 – Complete NHSN Registration cont.

Following successful registration, you will immediately receive a "Welcome" to NHSN" email and an Invitation to Register with SAMS (step 3)

#### Hello

You have been invited to register with the U.S. CDC's Secure Access Management Service (SAMS). Registration with SAMS will allow you to access selected CDC Extranet applications specifically designed and implemented for the Public Health community. A registration account has already been created for you. A link to this account and a temporary password word are provided below. This invitation is valid for 30 days.

Should you have questions with the SAMS registration process, please contact our Help Desk for assistance.

Thank you,

The SAMS Team

SAMS basic registration process includes the following steps:

- 1. Online Registration Follow the link below and use the included temporary password to log into SAMS' user registration pages. During registration, you will be asked to supply some basic information about yourself. This information will help CDC Program Administrators provide you with the application access most appropriate for your role in Public Health. You will also choose your personal SAMS password to help keep your account private and secure
- 2. Identity Verification Once you complete your online registration, you will receive an email with instructions for completing Identity Verification. In order to provide individuals with access to non-public information, U.S. law requires that the identity of potential users is first verified - this step is critical in helping to protect people's private data and in helping to prevent information misuse. Please be assured that CDC and its Programs have made every effort to keep this necessary process as simple and non-intrusive as possible. Also be assured that your registration materials will only be used to help determine vour suitability for information access and that these materials will not be shared outside of CDC programs.
- 3. Access Approval Once your Identity Verification is complete, CDC Program Administrators will determine the access level most appropriate for your role and will activate your SAMS account. SAMS will send you an account activation email with a link to the SAMS portal page where you can begin using your extranet applications.

To register with SAMS, please click the following link or cut and paste it into your browser:

https://sams.cdc.gov/idm/SAMS/ca/index.jsp?task.tag=SAMSRegistration

When prompted, please enter:

- Your Username:
- Temporary Password:

and click the Login button.

\*\*\*Note: In order to access SAMS, your browser must be configured to use TLS 1.0 encryption. If your computer is not configured for TLS, or if you are unsure, please contact your local IT System Administrator for assistance.

#### **NHSN Enrollment Steps 1-5**

#### **Enrollment Preparation**

**Complete NHSN Registration** • Receive "Welcome to NHSN" email Step<sub>2</sub>

**Secure Access Management Registration (SAMS)** • Provide Identity Proofing Documentation Step<sub>3</sub>

Step<sub>4</sub>

Step 1

- **Submit Enrollment Forms Electronically**
- Receive "NHSN Facility Enrollment Submitted" email
- **Sign and Send Consent Form**
- Step<sub>5</sub> • Receive "NHSN Enrollment Approved" email

### **Step 3 – Secure Access Management (SAMS) Registration**

#### Step 3b: Complete and Submit Identity Proofing Verification

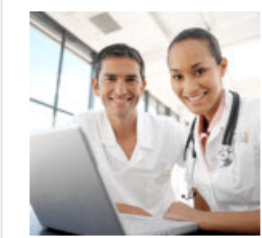

From the 'Identity Verification Request' email, print the Identity Verification Form, complete it, and take it to a notary public for endorsement. Fax the form and supporting documentation to CDC. You will receive 'SAMS Account Activation' and 'SAMS Activity Authorization' emails when your access is approved.

To access SAMS, you must receive your SAMS grid card, which will be delivered to your home address via U.S. mail within 14-21 days of your SAMS approval email. If you do not receive your grid card within 21 days, please contact samshelp@cdc.gov for assistance.

Time to complete step 3b: 35 minutes

### **Step 3 – Secure Access Management (SAMS) Registration**

- **□** SAMS provides secure online access which allows exchange of information between CDC and Public Health Partners.
- □ You will receive an invitation to register with SAMS, which provides instructions for registration, and identity verification in order to obtain access to CDC applications, including NHSN.
- □ During registration you will set a password which expires every 60 days.
- $\Box$  You will also have the option to choose either a mobile soft token or a hard token (Grid card), which adds an additional level of security when logging into the NHSN application.

**NOTE:** Please remember to notate the answers to your security questions in the event that you need to reset your password.

The Invitation to Register contains your Username and Password for SAMS registration to be entered on the login page

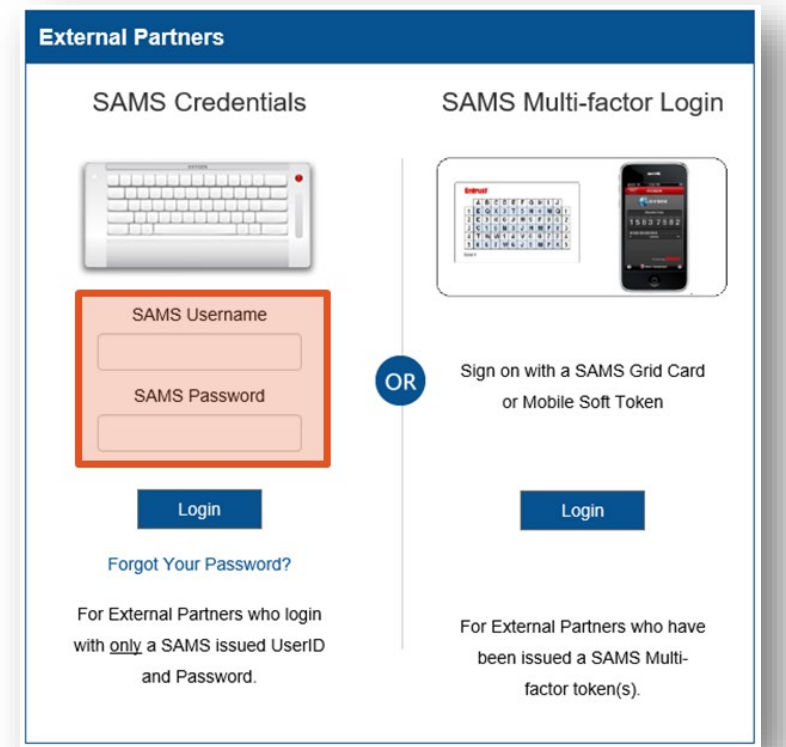

After accepting the SAMS Rules of Behavior, enter the required registration information and click Submit.

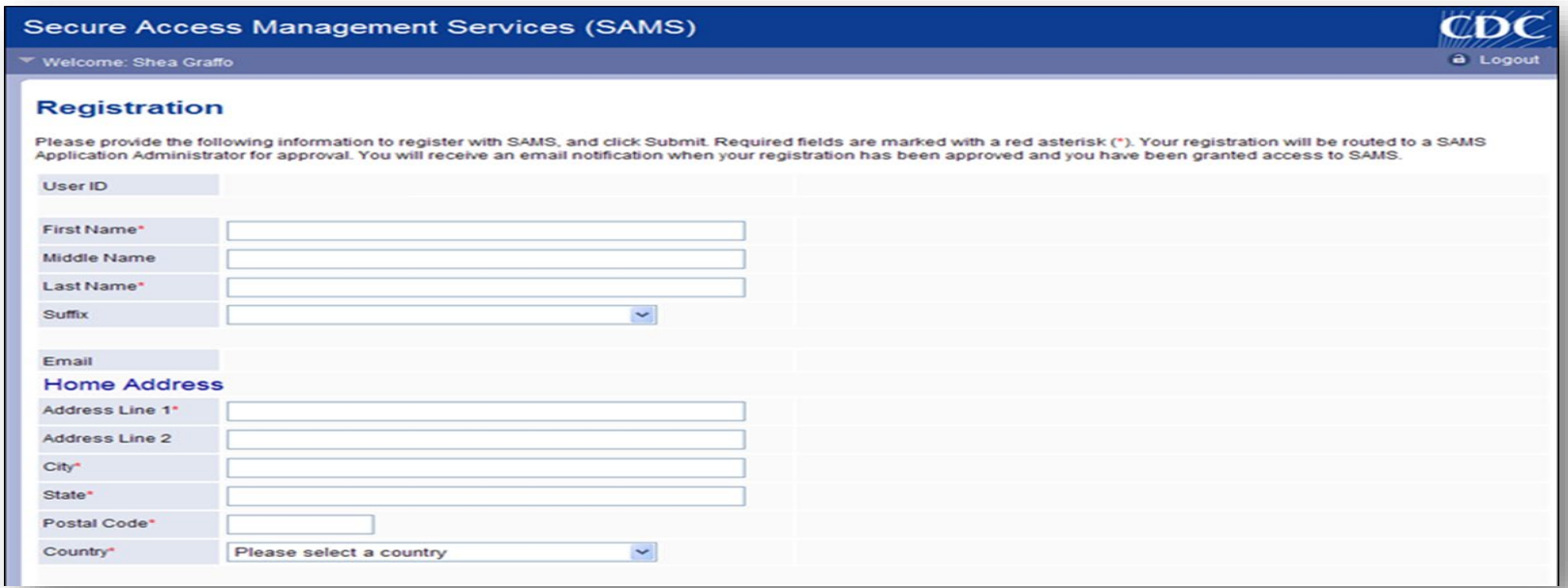

Carefully follow the instructions in the email to ensure the enrollment process is not delayed.

Hello New NHSN User.

Thank you for registering with CDC's SAMS. Your registration information has been received. Your next step is to verify your identity through a process called "identity proofing".

SAMS supports two options to identity proof. Please review each option below and select what works best for you.

#### OPTION 1 - Experian Precise ID Check (preferred method)

Using a secure interface, you will provide Experian your social security number (SSN) and Date-Of-Birth (DOB). This information is sent directly to Experian and NOT stored by SAMS or CDC. Experian will validate this information and may ask you a series of questions derived from details contained in your credit report. This option will not impact your credit score or credit worthiness.

This process takes less than a minute and is the fastest way to complete the SAMS identity proofing process. If Experian is unable to validate your identity, you can still complete the identity verification process using Option 2.

To initiate the Experian Precise ID check select the link below and log into SAMS using the 'SAMS Credentials' option You will login using your SAMS username (email address) and recently established password.

https://sams.cdc.gov/samsidproofing/idusers/edit/4743

**Note:** Using Experian will not impact your credit score nor credit worthiness.

- □ Once your identity has been verified, you will receive confirmation of approval for SAMS access.
- □ The first option is a soft token that requires the installation of an Entrust Authenticator application on your phone, tablet, or computer.
- The **second option** is a hard token which is a physical entrust Grid card mailed to your home address.

**Note**: The option to log in using only your username and password provides Level 2 security access. In order to gain Level 3 access, which is necessary for NHSN use, you must use your secondary authentication token.

#### **NHSN Enrollment Steps 1-5**

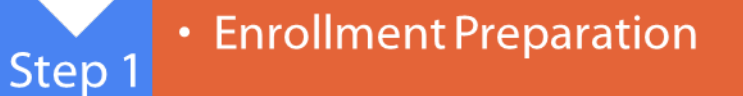

**Complete NHSN Registration** • Receive "Welcome to NHSN" email Step<sub>2</sub>

Step 4

• Secure Access Management Registration (SAMS) • Provide Identity Proofing Documentation Step 3

> **Submit Enrollment Forms Electronically** • Receive "NHSN Facility Enrollment Submitted" email

Sign and Send Consent Form • Receive "NHSN Enrollment Approved" email Step 5

### **Step 4-Access/Complete NHSN Enrollment Forms**

After logging into SAMS using your soft token or grid card, click on **NHSN Enrollment.** 

Warning: This is a U.S. Federal Government system and shall be used only by authorized persons for authorized purposes. Users do not have a right to privacy in their use of this government system. System access, activity, and information stored or transmitted may be monitored for adherence to acceptable use policy. Users of this system hereby consent to such monitoring. Improper or illegal use detected may result in further investigation for possible disciplinary action, civil penalties, or referral to law enforcement for criminal prosecution. This system contains non-public information that must be protected from unauthorized access, disclosure, sharing, and transmission, violation of which can result in disciplinary action, fines, and/or criminal prosecution.

#### Links

#### **My Applications**

- SAMS User Guide
- SAMS User FAQ
- Identity Verification Overview

#### **National Healthcare Safety Network System**

- NHSN Reporting NHSN Enrollment
- \* Strong credentials required.

Click "Access and Print required enrollment forms"

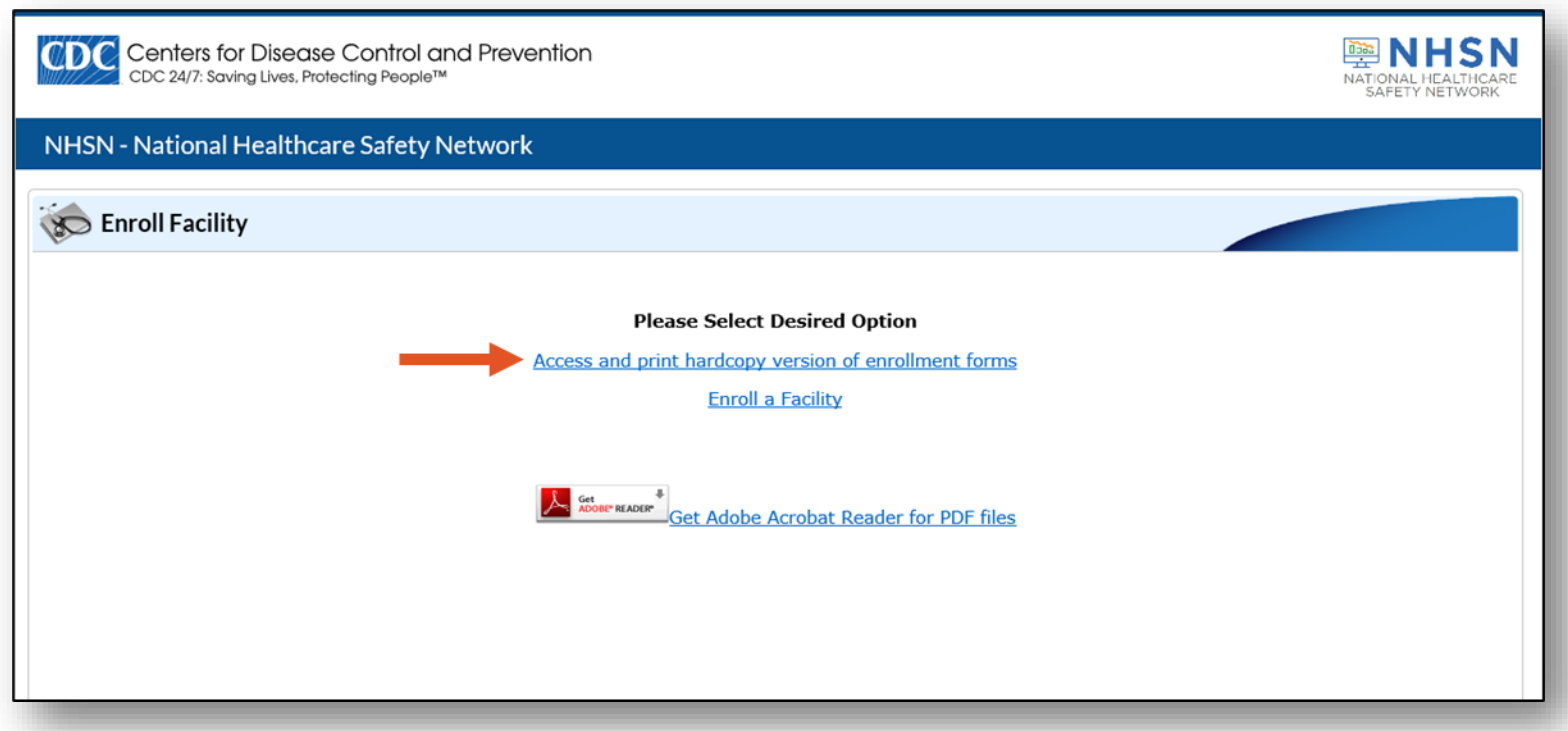

Print required forms listed under the component you are enrolling in, which will be submitted electronically in the next step.

#### **Facility Enrollment Forms**

**Patient Safety Component** Hospital applicants, print these: **Facility Contact Information Facility Survey** Inpatient Rehabilitation Facility, print these: **Facility Contact Information Annual Facility Survey for IRF** Long Term Acute Care Hospital, print these: **Facility Contact Information Annual Facility Survey for LTAC Outpatient Procedure Component** AMB-SURG facilities, print these: **Facility Contact Information** 

**Outpatient Procedure Facility Survey** 

**Healthcare Personnel Safety Component** Any facility type, print these: **Facility Contact Information** Home Dialysis Facility, print these: Home Dialysis Center Practices Survey

**Long Term Care Facility Component** Any facility type, print these: **Facility Contact Information Facility Survey** 

**Biovigilance Component** Any facility type, print these: **Facility Contact Information** Acute-Care Facility, print these: **Acute Care Facility Survey** Non-Acute Care Facility, print these: **Non-Acute Care Facility Survey Dialysis Component** AMB-HEMO and AMB-PEDHEMO facilities, print these: **Facility Contact Information** 

**Outpatient Dialysis Center Practices Survey** 

- $\Box$  While completing facility enrollment forms, please keep in mind that the person you list as the NHSN Facility Administrator, should be the same individual who has completed the previous enrollment steps (which includes SAMS registration).
- **D** During the enrollment process, facilities open prior to the current calendar year should select the option "Yes, Operational in the Prior Calendar Year".
- □ The NHSN Facility Administrator is not to be confused with the facility's office administrator, CEO, COO, etc. This should be the person responsible for managing the NHSN facility.

- $\Box$  After accessing, printing and completing required enrollment forms, select "Enroll a facility"
- □ Complete Enrollment Step 4 in one session!

#### **NOTE:** You **cannot** save work in progress

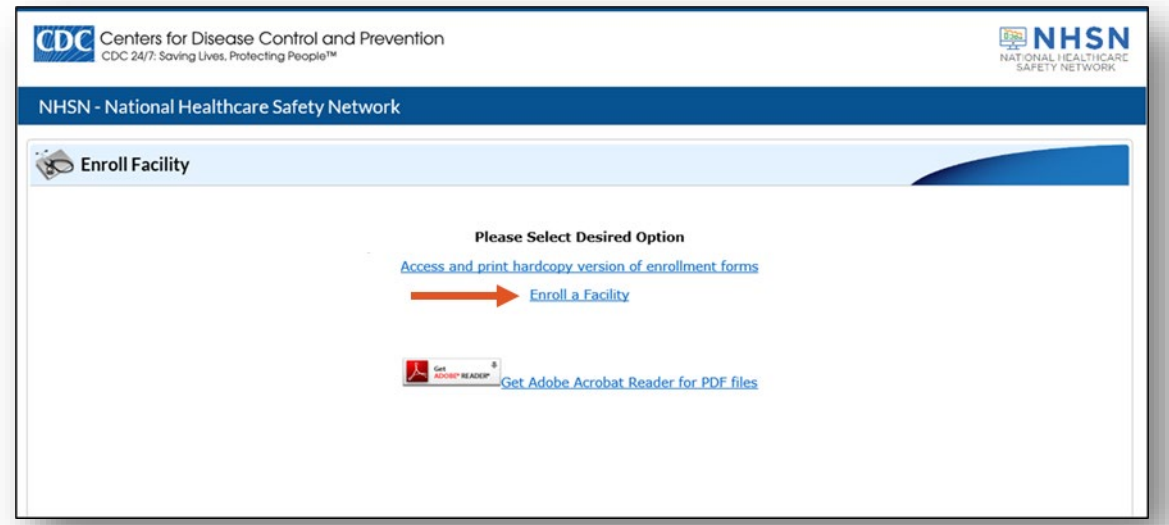

- **Q** Required fields are marked with a red asterisk  $(*)$
- □ Please use a Temp Enrollment number if your CCN number does not validate

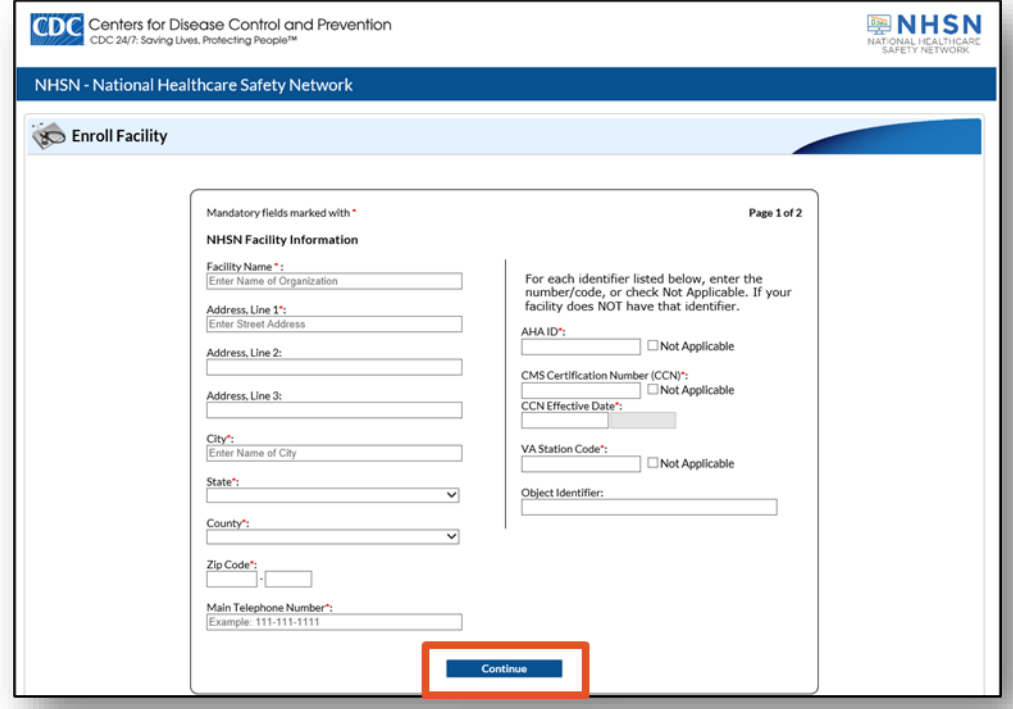

Once the required fields are completed, a confirmation message will display

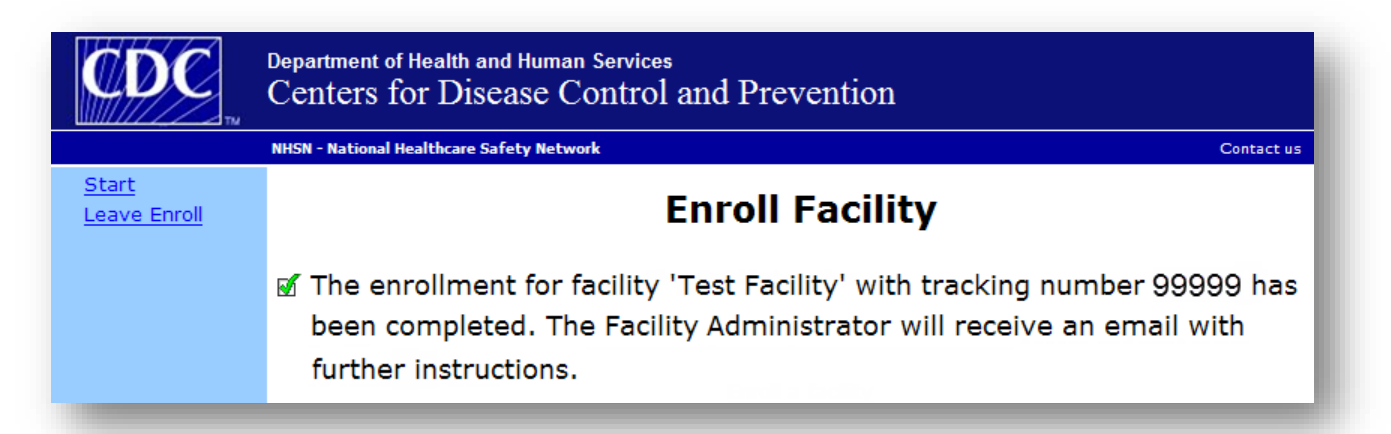

- The Facility Administrator will immediately receive an "NHSN Facility Enrollment Submitted" email with a link to the consent form
	- − If you do not receive this email, contact the NHSN Helpdesk at **nhsn@cdc.gov**

#### **NHSN Enrollment Steps 1-5**

#### **Enrollment Preparation**

- **Complete NHSN Registration** • Receive "Welcome to NHSN" email Step 2
- **Secure Access Management Registration (SAMS)** • Provide Identity Proofing Documentation Step<sub>3</sub>
- Step 4

Step 5

Step 1

- **Submit Enrollment Forms Electronically** • Receive "NHSN Facility Enrollment Submitted" email
- **Sign and Send Consent Form**
- Receive "NHSN Enrollment Approved" email

### **Step 5-Sign and Send Consent**

#### Step 5: Submit Consent

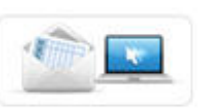

Login to NHSN, select the appropriate component, and review the "Agreement to Participate and Consent". Check the box to 'Accept' next to the appropriate contact name and then 'Submit' the form in each component.

#### Time to complete step 5: 5 minutes

# **Step 5 –Sign and Send Consent**

- The Facility Administrator will receive an NHSN email, subject line "NHSN Facility enrollment submitted" which includes a link to your Agreement To Participate and Consent form
- $\Box$  Log into the SAMS portal at [sam@cdc.gov](mailto:sam@cdc.gov) and select the NHSN Reporting option
- □ The Facility Administrator or the Primary Contact person must accept the agreement for each component

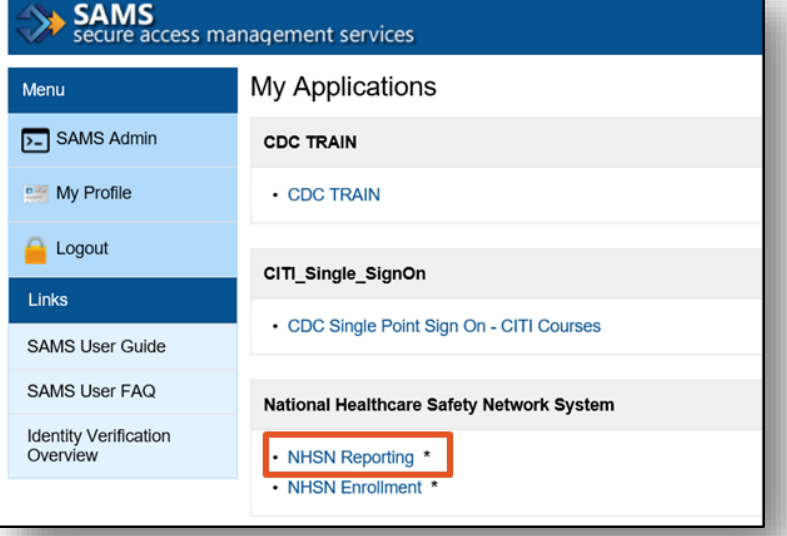

# **Step 5 –Accept and Submit Consent form**

**Agreement to Participate and Consent form**

Accept the Agreement to Participate and Consent form. This is done by placing a check mark in the Accept box and selecting the Submit button on the bottom of the screen. This will Activate the facility.

\*If you are not able to view this section of the screen, scroll down and to the right of the bottom of the page.

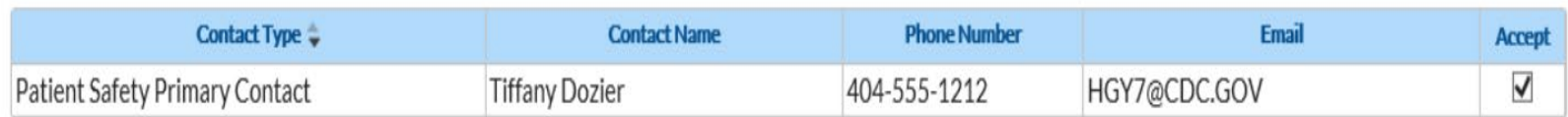

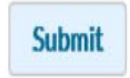

#### Step 5 – Sign and Send Consent cont.

#### Facility Administrator will receive email notification of facility activation

**Subject: NHSN enrollment approved** 

Welcome to the National Healthcare Safety Network (NHSN)!

Your facility has been approved as a new member of NHSN.

Facility Name: Test Facility Facility ID: XXXXX

As the Facility Administrator you may now access the SAMS Partner Portal by clicking here.

However, you must receive your SAMS grid card, which will be delivered to your home address via U.S. mail, before you may access NHSN through SAMS.

After you receive your grid card in the mail you can reach the NHSN activity home page directly by clicking https://nhsn2.cdc.gov/nhsn/.

When prompted, please enter your SAMS account User Name and Password, then click the Login button.

If you've forgotten your password, you may reset it by following the 'Forgotten Password' link on the SAMS Portal log in page.

#### NHSN Enrollment Steps 1-5 **Complete**

Congratulations! You are now ready to enter data in NHSN Step 3

Step 5

**Enrollment Preparation** Step 1 **Complete NHSN Registration** • Receive "Welcome to NHSN" email Step 2 • Secure Access Management Registration (SAMS • Provide Identity Proofing Documentation **Submit Enrollment Forms Electronically** • Receive "NHSN Facility Enrollment Submitted" Step 4

Sign and Send Consent Form

• Receive "NHSN Enrollment Approved" email

# **Questions or Concerns, Please contact the NHSN Helpdesk at [nhsn@cdc.gov](mailto:nhsn@cdc.gov)**

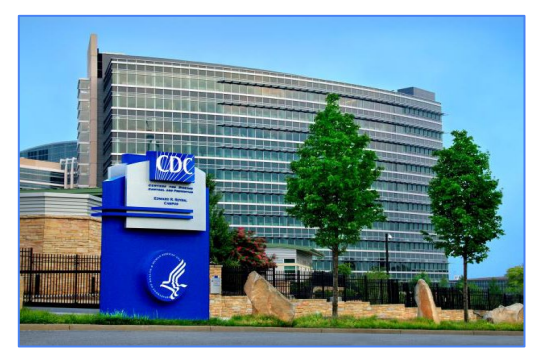

**For more information please contact Centers for Disease Control and Prevention** 1600 Clifton Road NE, Atlanta, GA 30333 Telephone, 1-800-CDC-INFO (232-4636)/TTY: 1-888-232-6348 E-mail: [cdcinfo@cdc.gov](mailto:cdcinfo@cdc.gov) Web: [www.cdc.gov](http://www.cdc.gov/)

The findings and conclusions in this report are those of the authors and do not necessarily represent the official position of the Centers for Disease Control and Prevention.